## **SEMİNER DEĞERLENDİRME FORMU GÖNDERME İŞLEMLERİ**

 **-Danışman tarafından EBYS sistemine giriş yapıldıktan sonra formlar sekmesinde bulunan seminer değerlendirme formu tıklanır.**

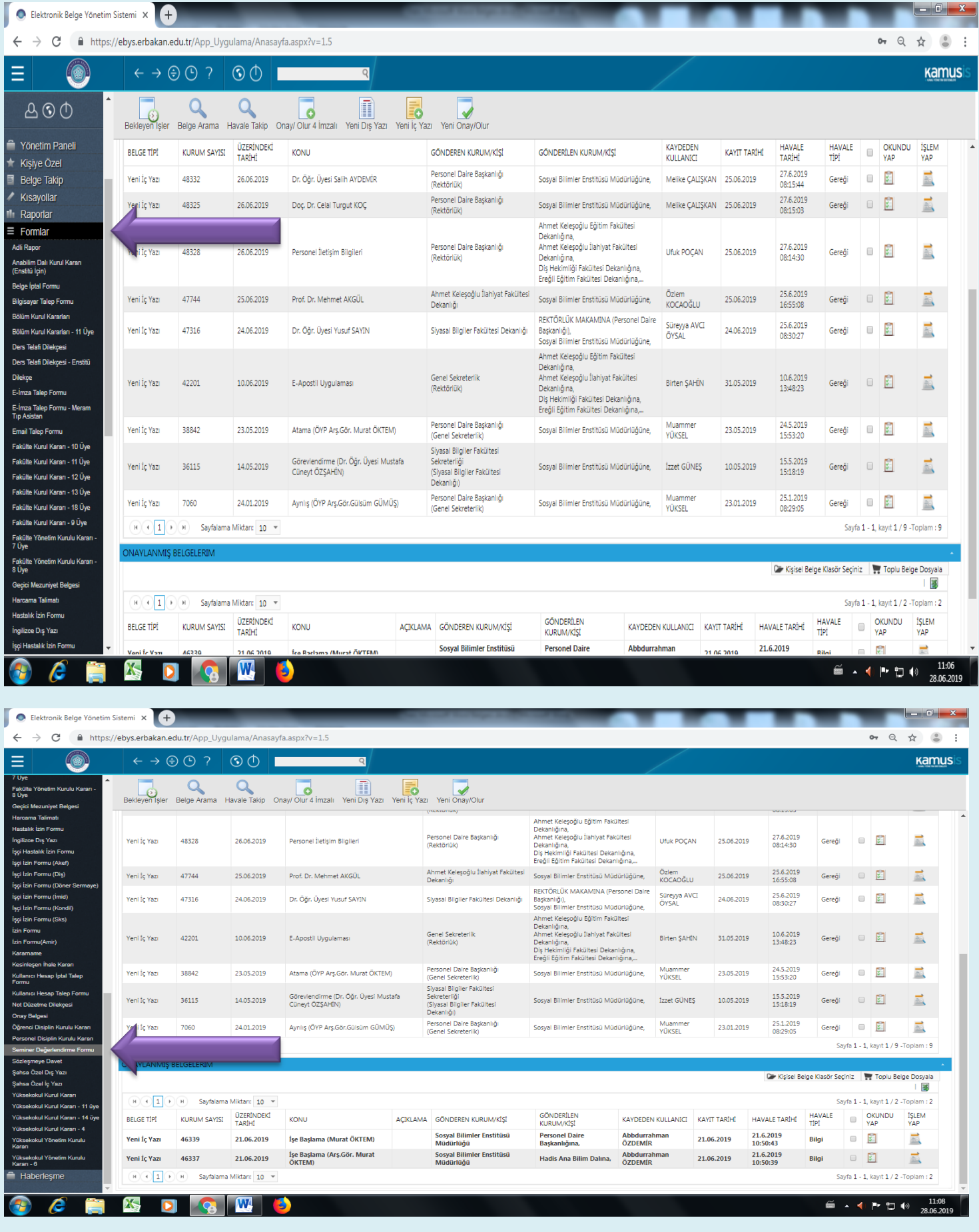

**-Açılan sayfadan belgenin son onay makamı seçilir (Anabilim Dalı Başkanı)** 

**-Belgenin konusu yazılır (Seminer Değerlendirme Formu)**

**-Belge dosya planı seçilir (Eğitim – Öğretim İşleri Genel)**

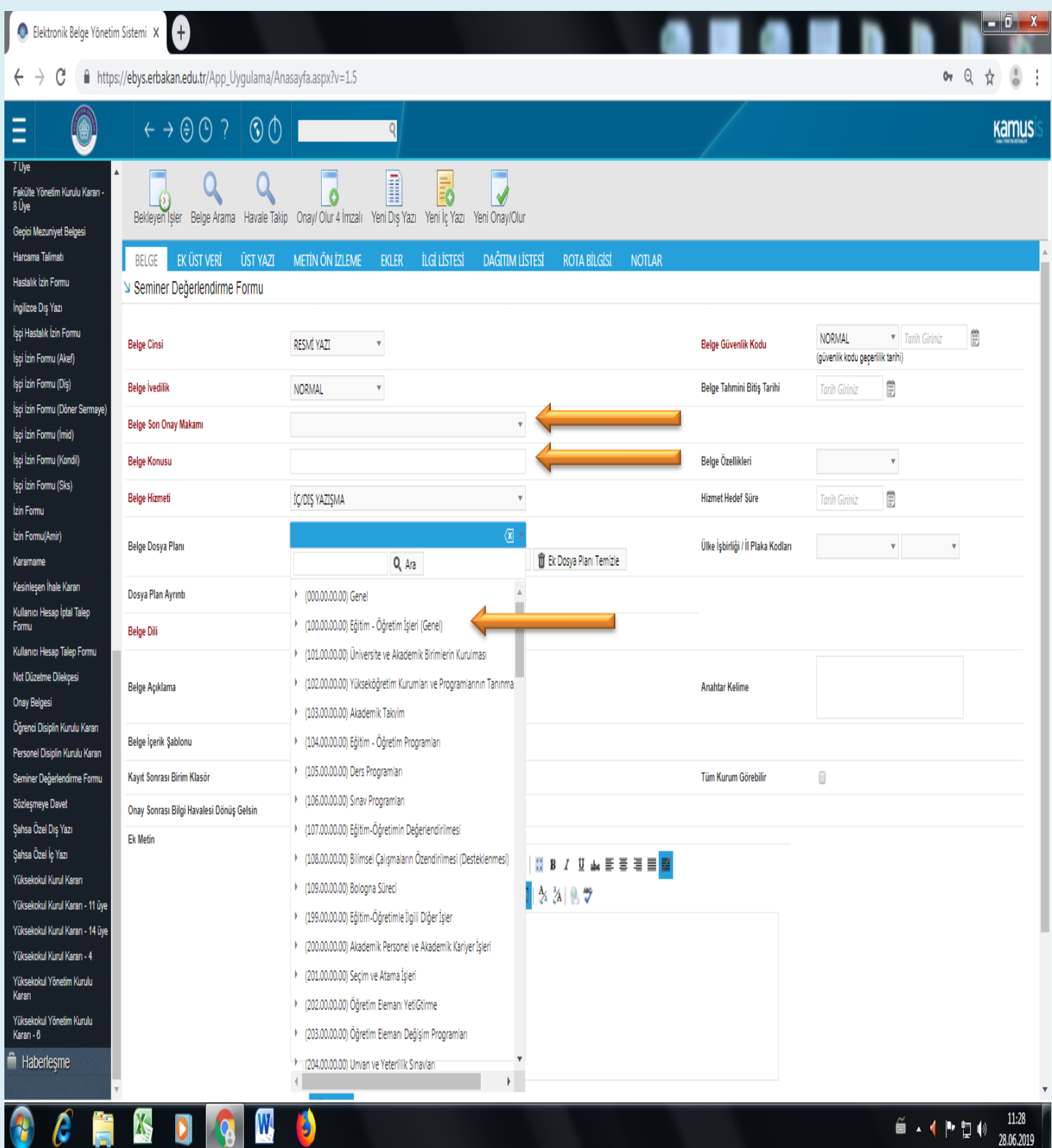

## **-Belge üst veri sekmesine geçiş yapılır.**

**-Bu sekmedeki ilgili tüm alanlar eksiksiz bir şekilde doldurulur. (Öğrenci Adı, soyadı, numarası, anabilimdalı, vb.)**

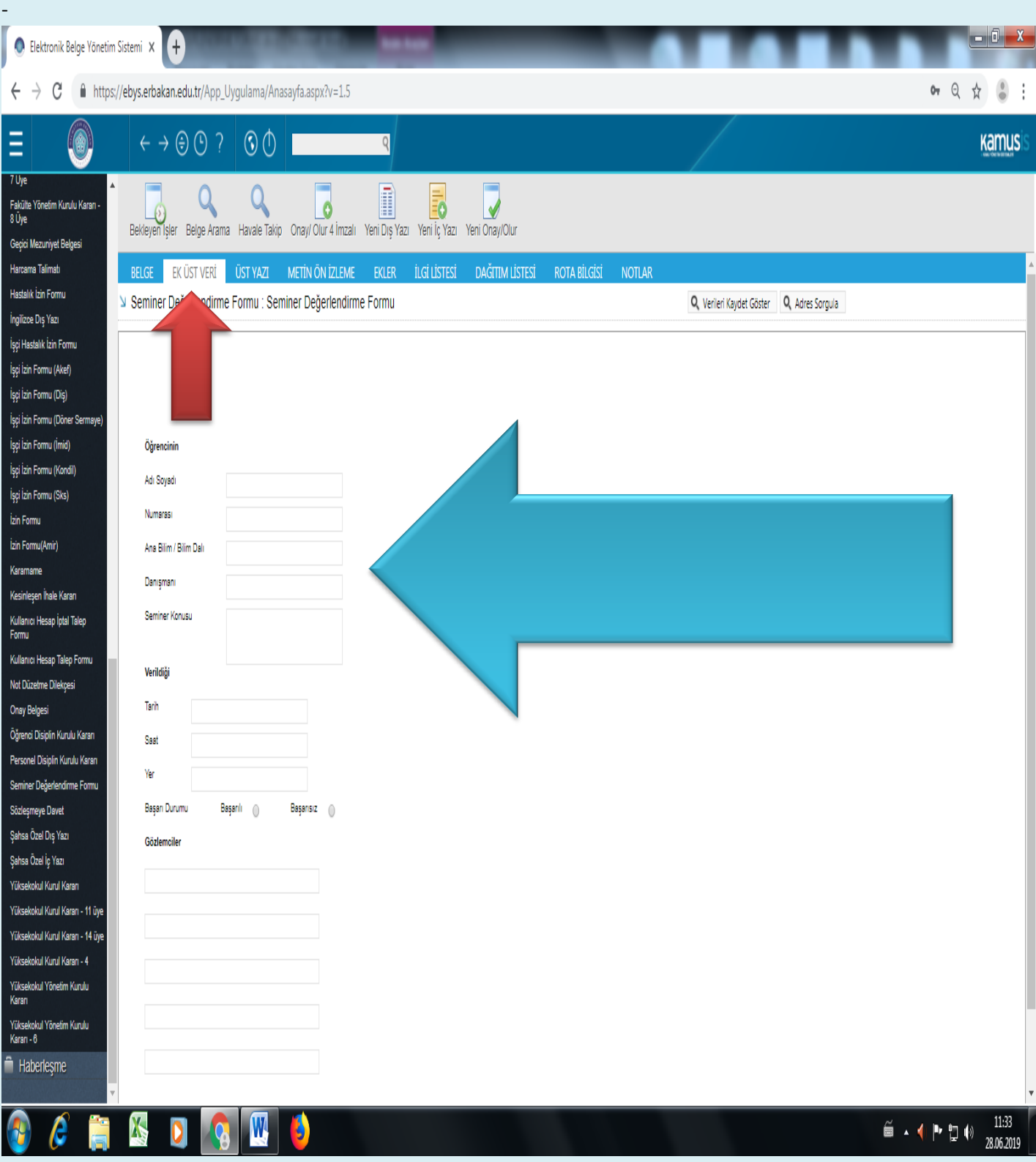

**-Belge üst veri işlemindeki tüm kısımlar doldurulduktan sonra ekler sekmesine gelinir ilgili öğrencinin semineri pdf olarak ekler kısmından eklenir.**

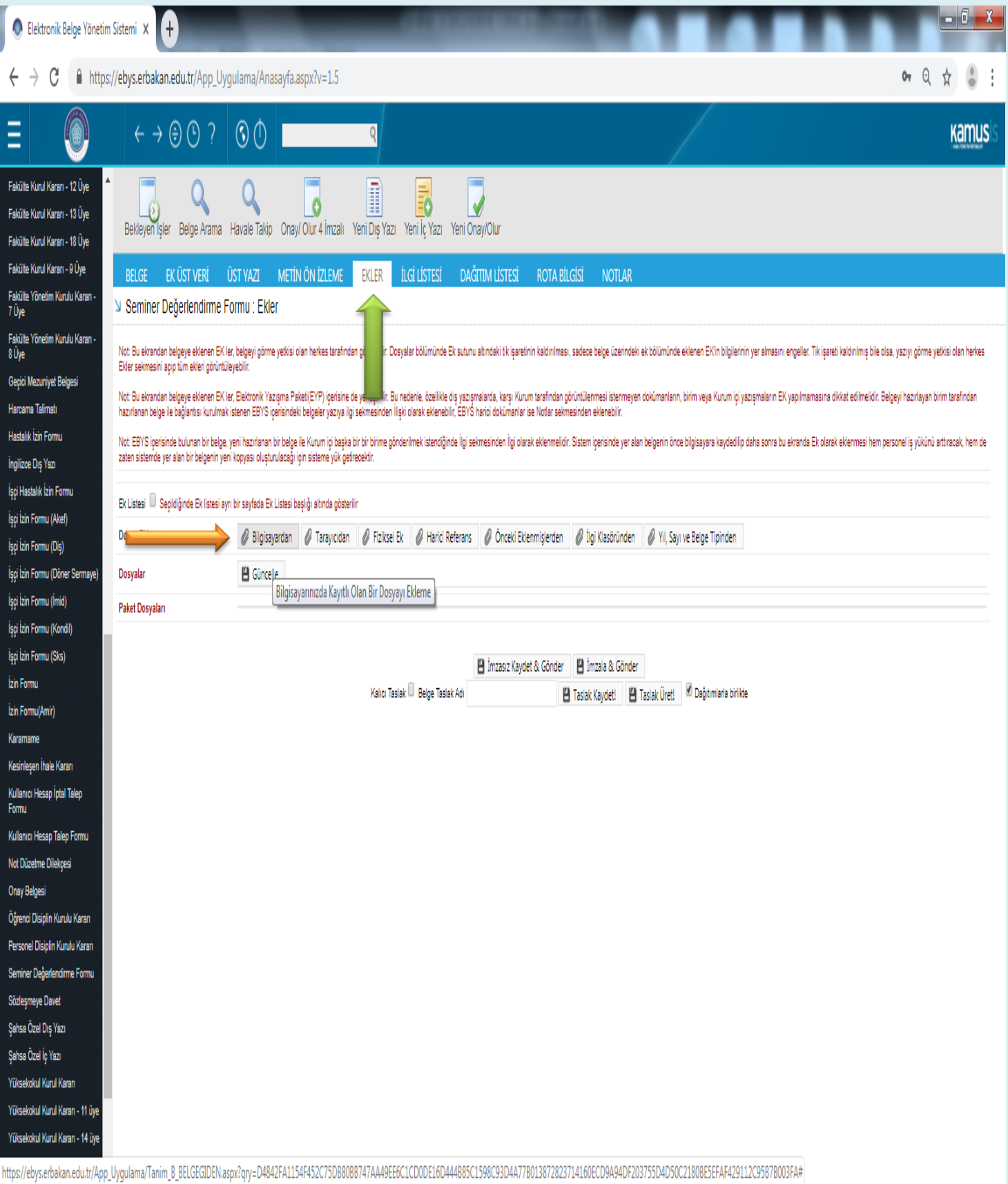

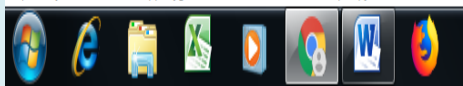

13:44 ⋹╺┫┡┢⋔ 28.06.2019

## **-Daha sonra dağıtım listesi kısmına gelinip SOSYAL BİLİMLER ENSTİTÜSÜ seçilir.**

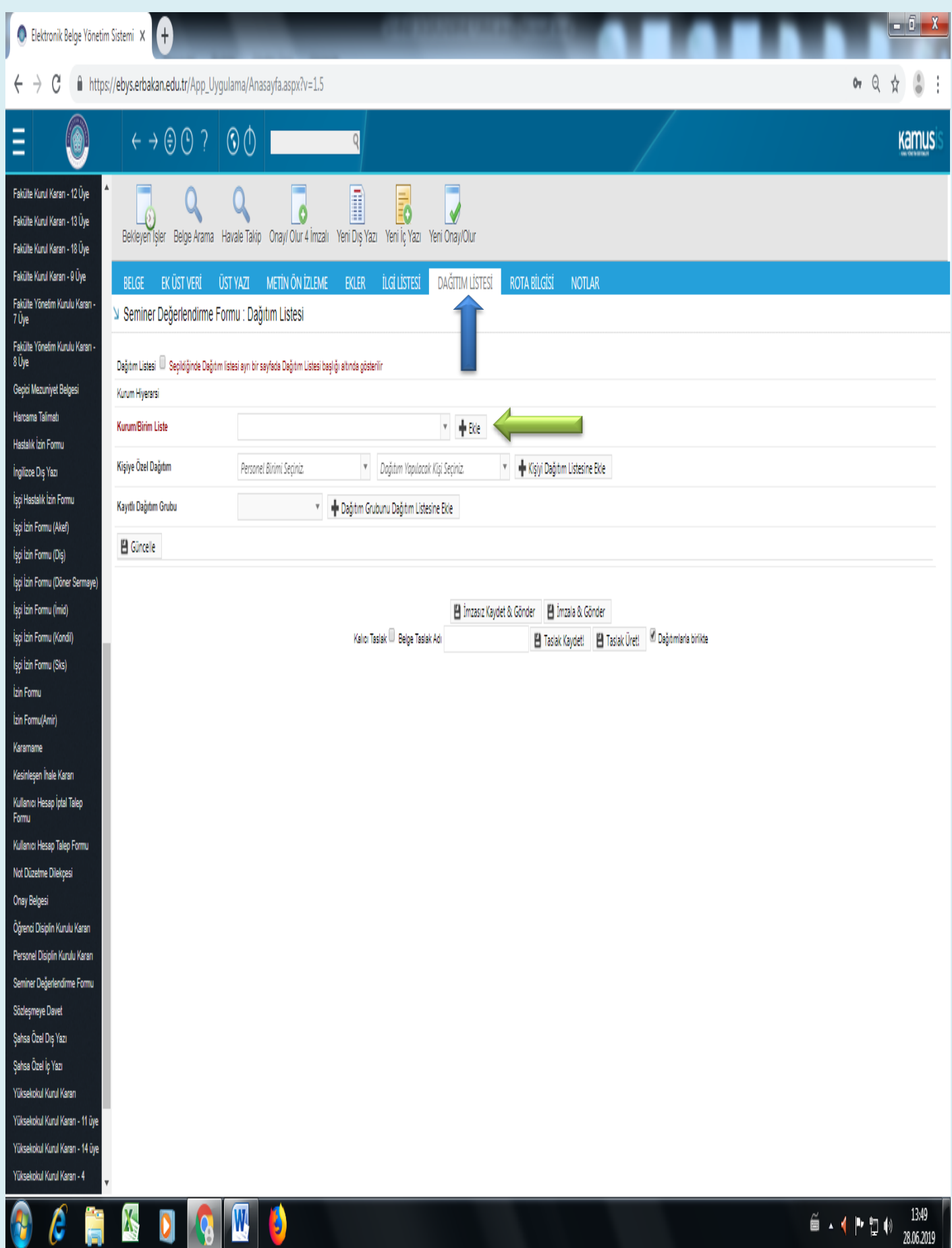

## **-Son olarak metin önizleme kısmına gelinir tüm bilgiler kontrol edilip form imzalanarak gönderilir.**

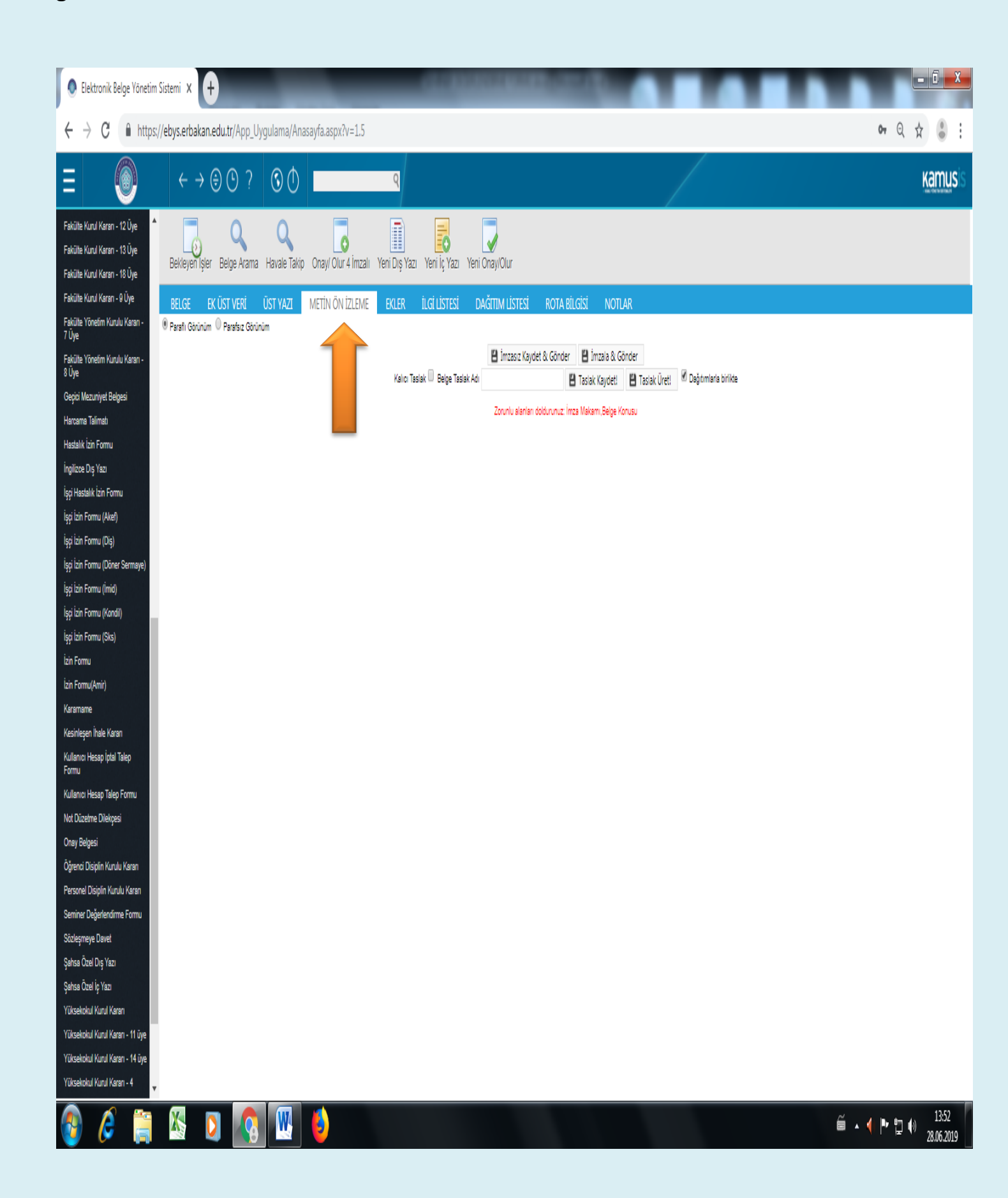